## **Gimp Dispense**

## L'Interfaccia

Come prima lezione prendiamo confidenza con l'interfaccia del programma GIMP, acronimo di (Gnu Image Manipulation Program) che è un programma libero di fotoritocco e rielaborazione di immagini.

Quando si apre Gimp si presenta con questa interfaccia:

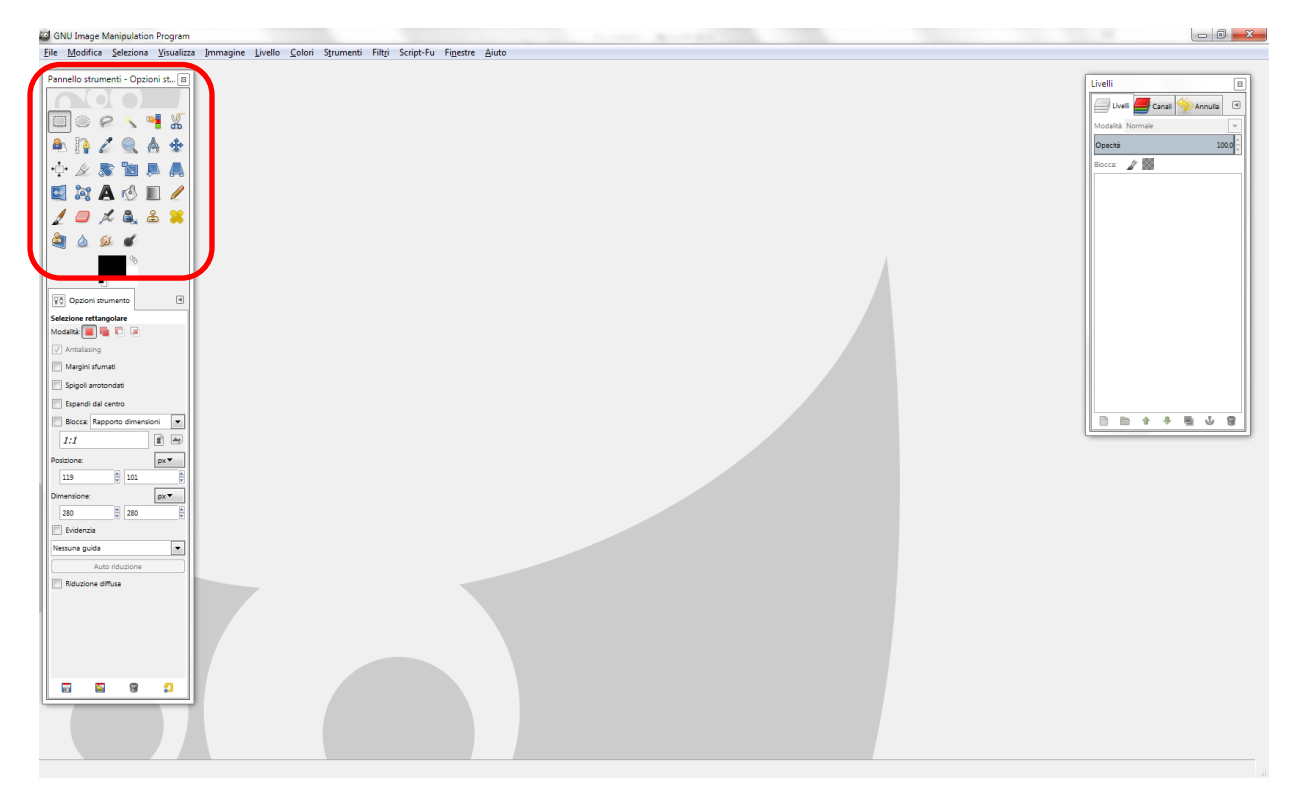

Per primo prendiamo in esame il pannello degli strumenti:

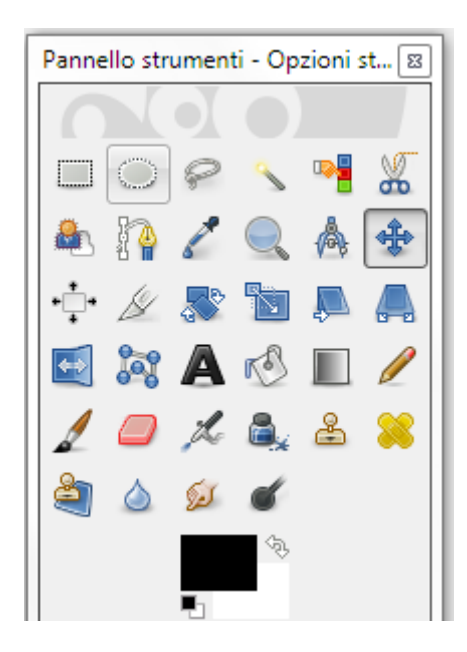

Posizionandoci con il puntatore del mouse su uno qualsiasi degli strumenti vedremo apparire la spiegazione di quello che può fare lo strumento selezionato.

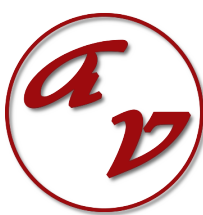

Per secondo prendiamo in esame il pannello delle opzioni degli strumenti, opzioni che variano a secondo dello strumento usato.

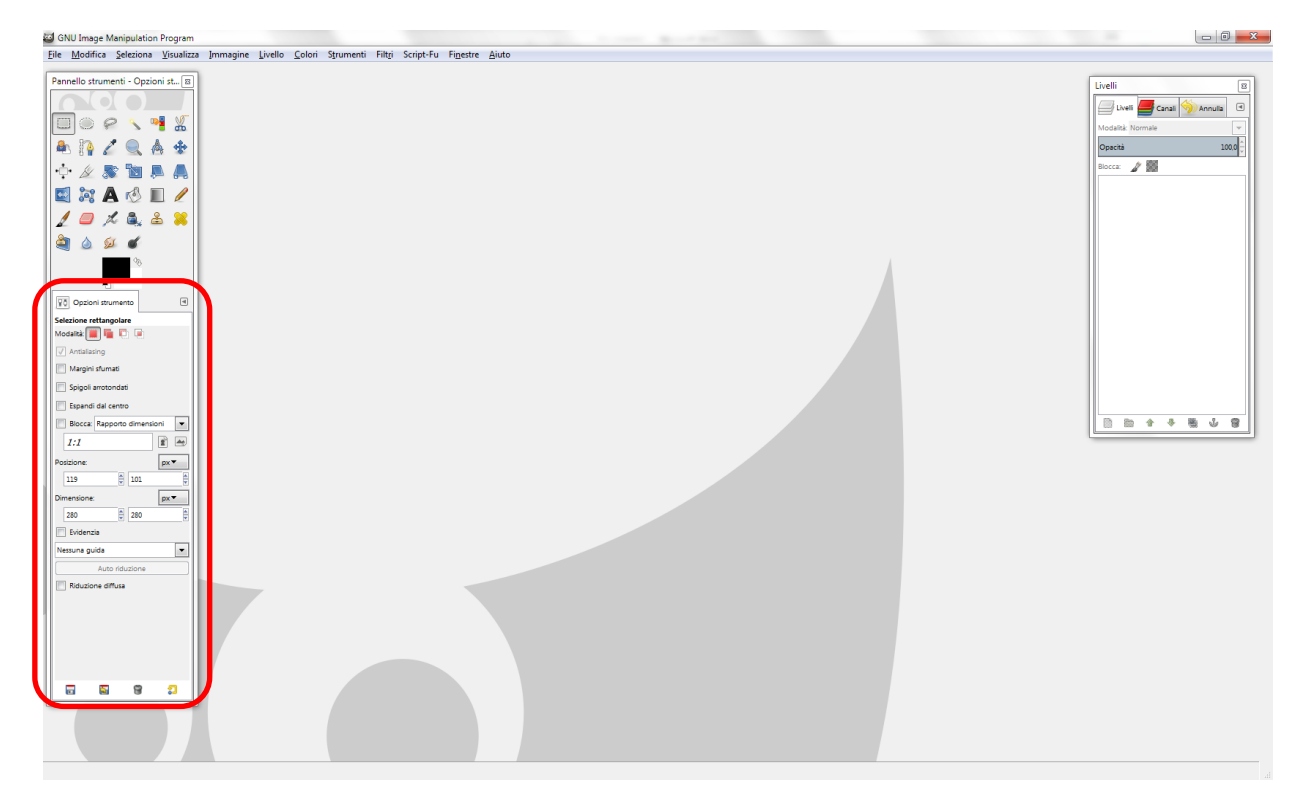

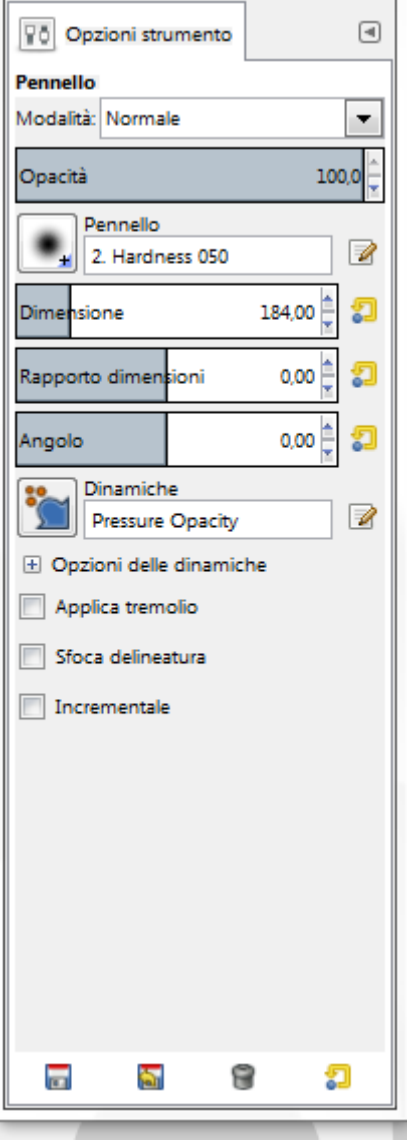

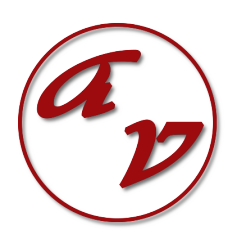

Nella parte destra dello schermo troviamo il pannello dei livelli e dei canali e della storia:

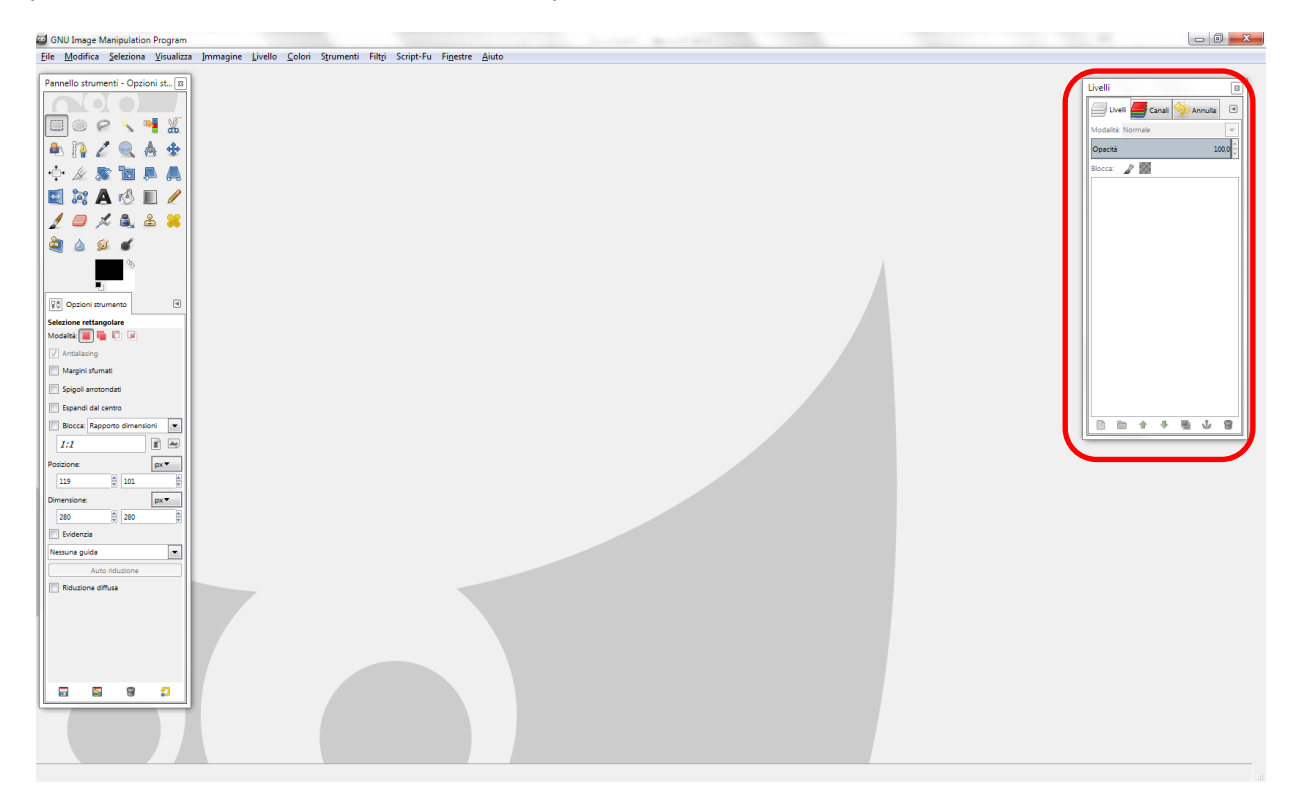

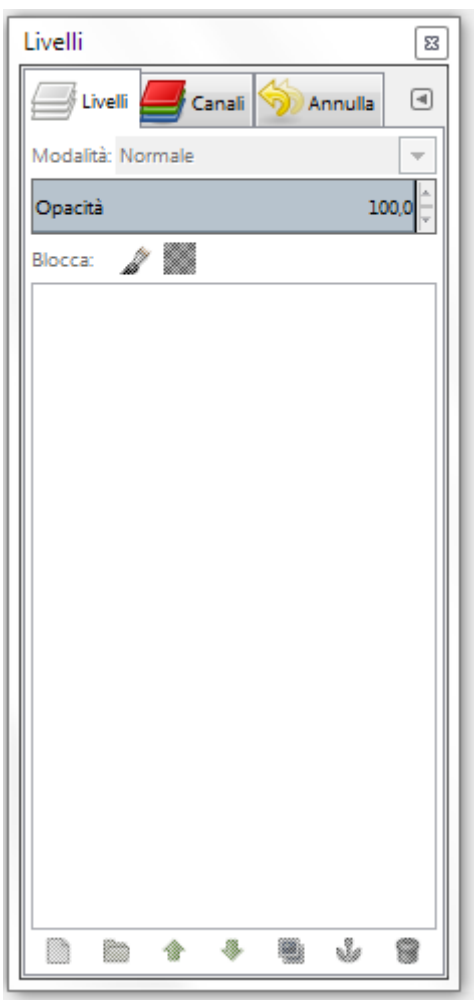

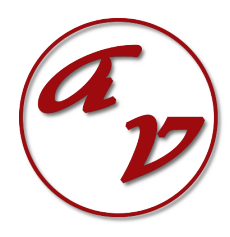

In alto troviamo la barra dei menù.

File Modifica Seleziona Visualizza Immagine Livello Colori Strumenti Filtri Script-Fu Finestre Aiuto

e sotto di essa troviamo il piano di lavoro:

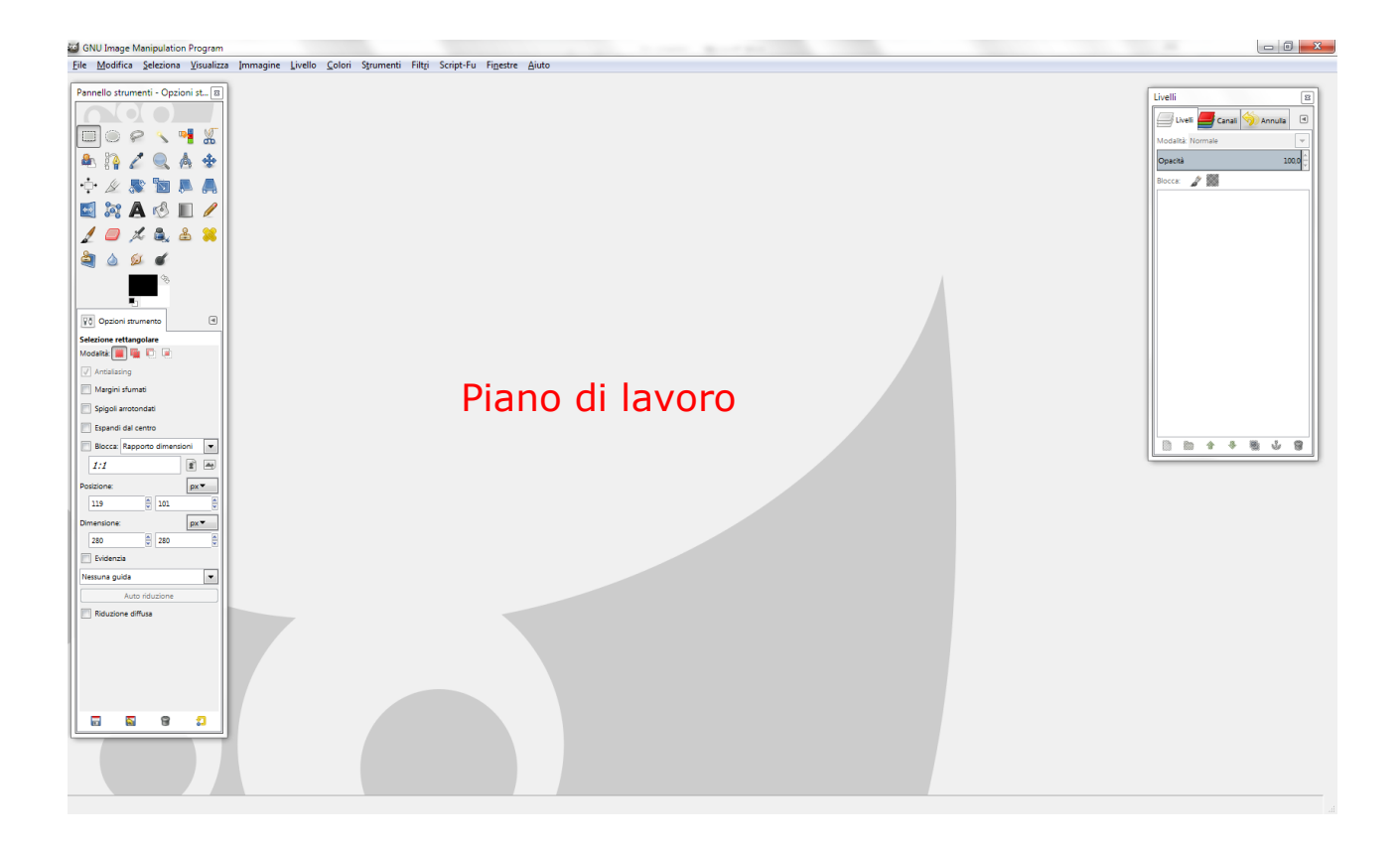

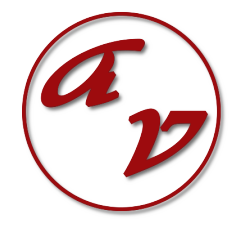